# **PPRB Petition for Relief MAGIC Procedure**

This document provides step-by-step instructions on:

(1) How to submit a request to PPRB for approval to procure services through an RFP or RFQ and,

(2) How to publish the approved RFP or RFQ to the procurement portal after PPRB approval.

Unless statutorily exempt, this process **must** be used by State Agencies to procure personal and professional service contracts through an RFP or RFQ. The agency will create the request using the OVAR RFx type. Upon PPRB approval, OPSCR will approve the request, but **the agency must complete steps** to create the RFP or RFQ **and** issue it to the procurement portal. If the process is correctly completed, the agency will have two RFx numbers, one that begins with 3180000000 and one that begins with 3120000000.

# **Submit Petition for Relief to OPSCR**

1. Enter User ID and Password to log in to MAGIC:

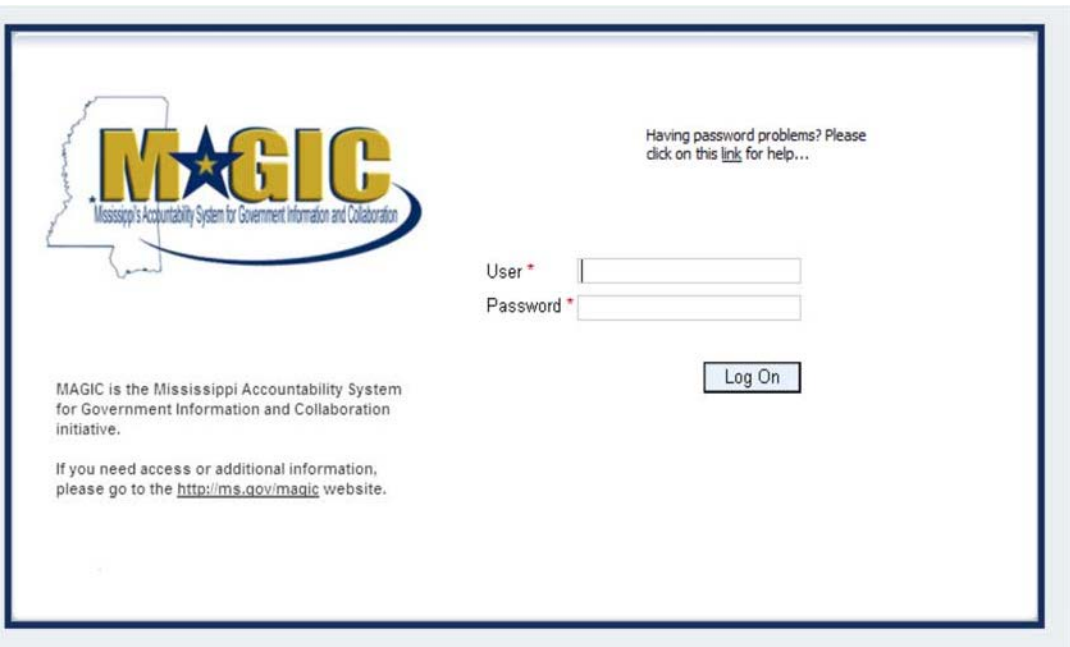

https://portal.magic.ms.gov

2. Select the "**Procurement"** tab at the top.

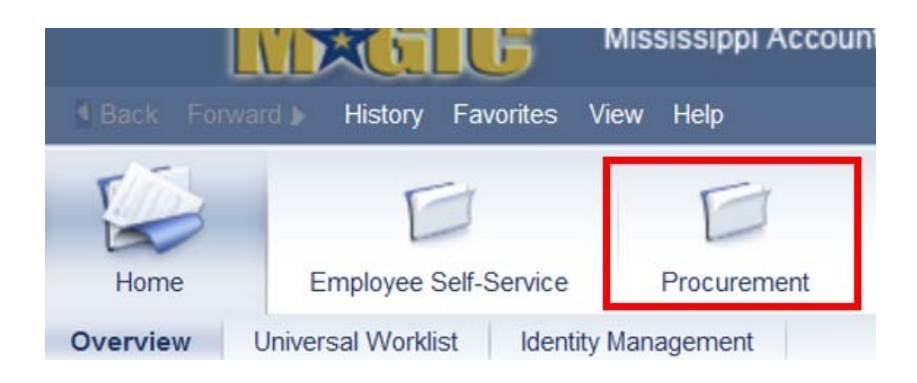

3. Make sure "**Procurement Work Center"** is selected.

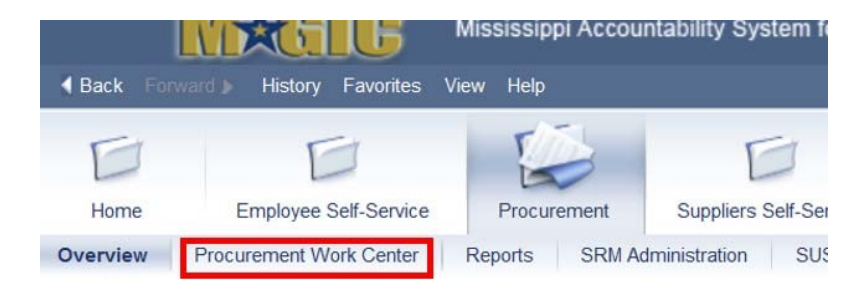

4. Select the "**RFx"** under the Strategic Sourcing > Create Documents header.

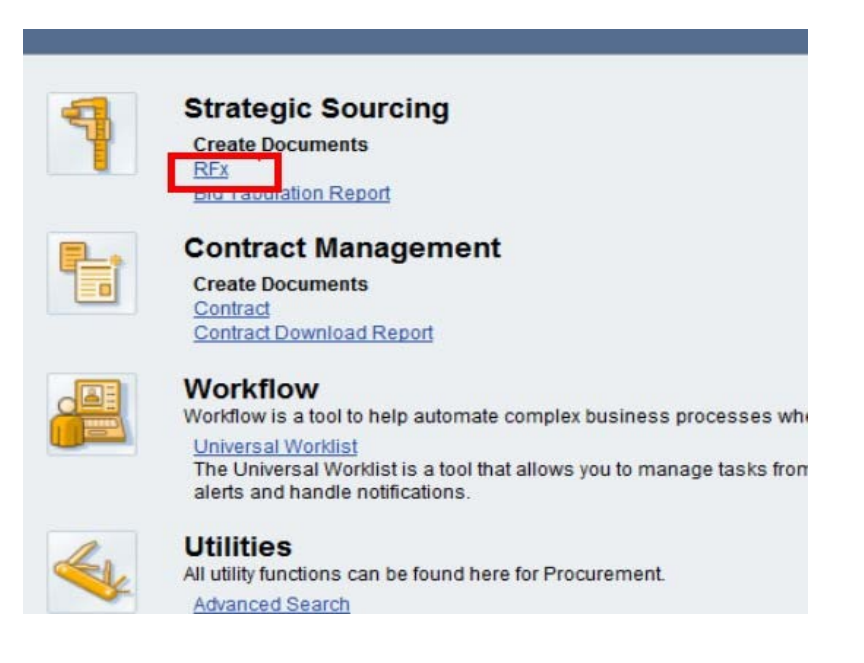

5. Select RFx Type **OVAR**, then click **Continue**.

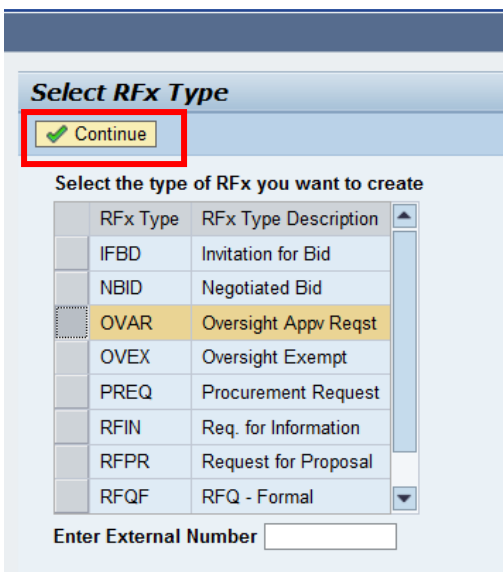

Continue to Page 4.

# **RFx Information**

Make sure the **RFx Information > RFx Parameters** tab is selected. Enter the following data elements:

## **Identification:**

- a) **Smart Number:** Enter Name of Agency
- b) **Type:** Should autofill "Oversight Appv Request"
- c) **Publication Type:** Restricted RFx

# **Dates:**

- d) **Start Date**: (*not required*)
- e) **Surrogate Bid Entry Deadline:** Friday following anticipated PPRB meeting
- f) **Opening Date**: Friday following anticipated PPRB meeting
- g) **Bidder Submission Deadline**: Friday following anticipated PPRB meeting

# **Event Parameters:**

- h) **Major Procurement Category:** PERSONNEL SERVICES NON-IT
- i) **Sub Procurement Category:** PERSONNEL SERVICE NON-TECHNOLOGY
- j) **Request Type**: RFP or RFQ AUTHORIZATION REQUEST

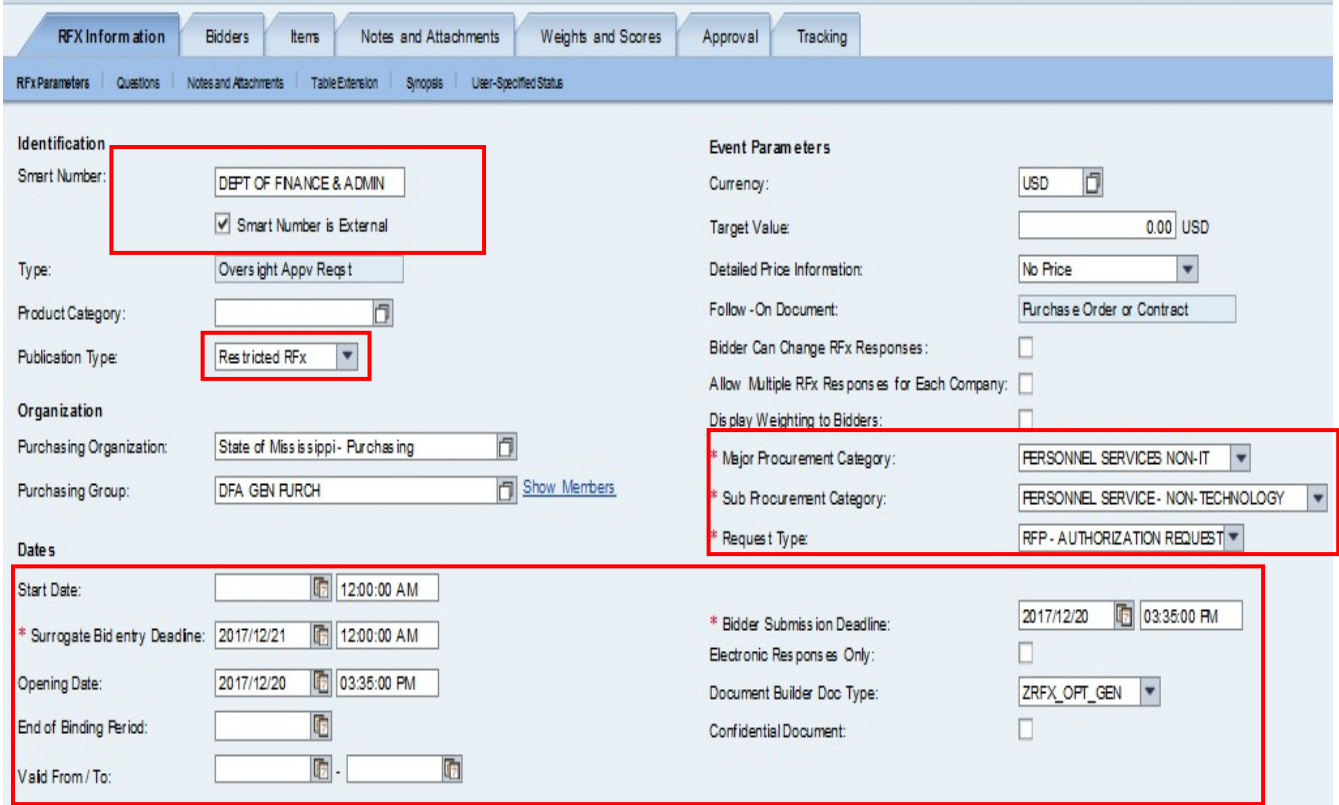

# **Add Items to the RFx**

a) Select the **Items** tab, then under "**Item Type**" click dropdown to select "Product Category" from list.

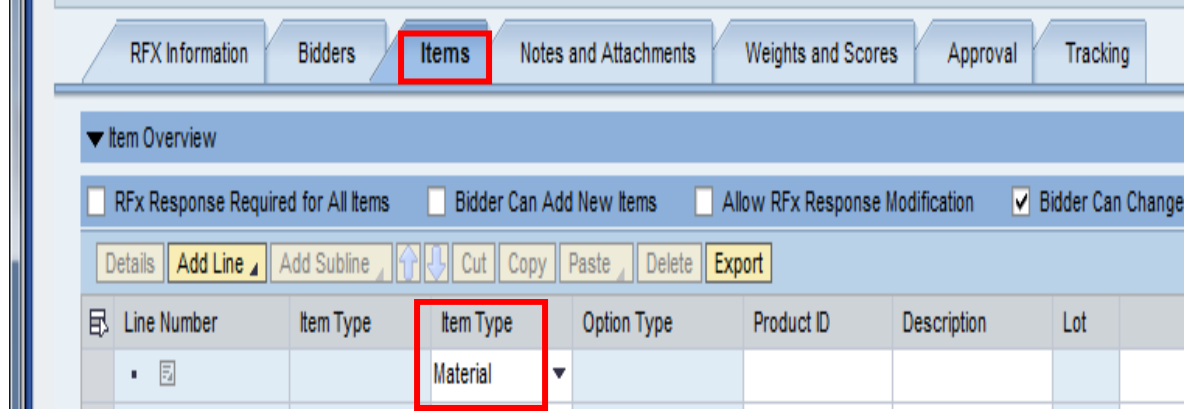

b) Under the "**Description**" column, enter a short description of the service (40 characters or less). Then, under the "**Product Category**" column enter the NIGP Code for the service you are trying to procure. (For help finding a code, use the attached excel spreadsheet).

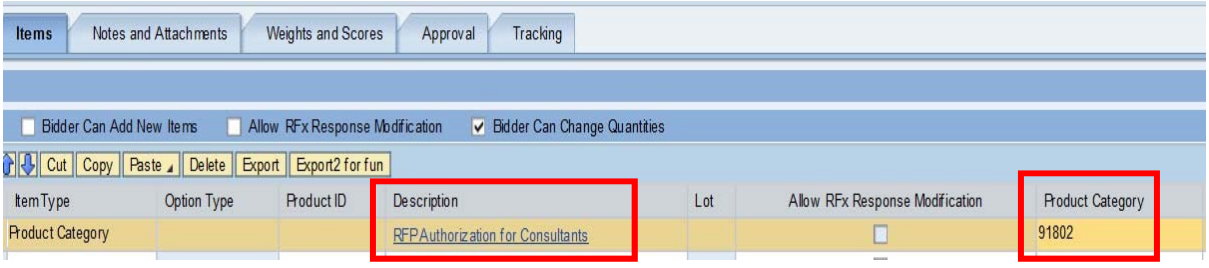

# **Add "State of MS Vendor" to the RFx**

- a) Click on the **'Bidders'** tab.
- b) Enter "3102012942" in the "**Add Bidder by Company ID"** field. Click the "**Add**" button.

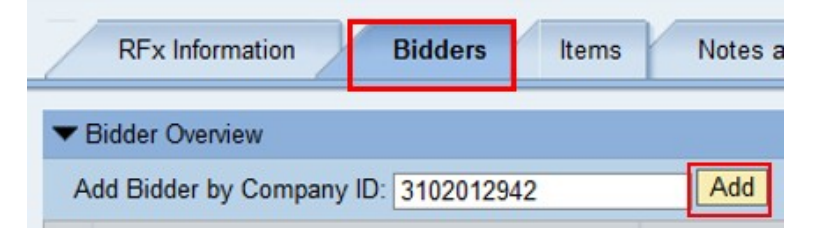

c) The Bidder, "SoMS" should be displayed. Click the "**OK"** button to confirm.

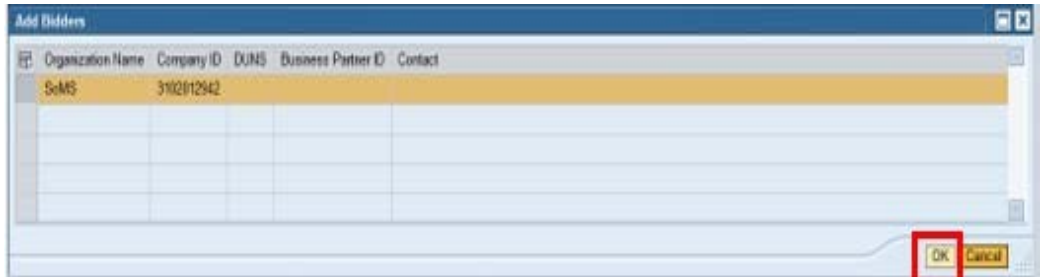

# **Add Notes and Attachments to the RFx**

- a) Click on the **'Notes and Attachments"** tab. Click "**Add**" > "**Synopsis Description**"
- **b) Synopsis Description** (required) This should be a short concise description of 80 characters maximum. **It should begin with: "RFP/RFQ Solicitation for…Services."**
	- a. Note: This will become the public description for this solicitation when the follow-on RFx is created.

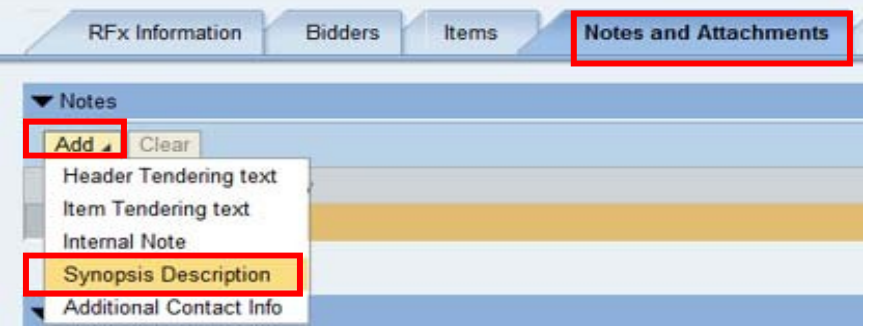

c) Add "Attachments" by selecting **Add Attachment** . You must upload the completed and executed **Petition for Relief Form**.

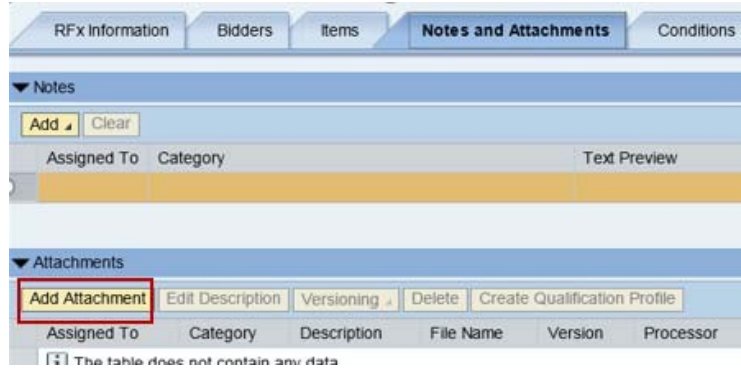

- d) This document should only be visible internally to OPSCR and the agency submitting the Petition for Relief;
	- a. Make sure the box that indicates "Visible Internally Only" is checked.

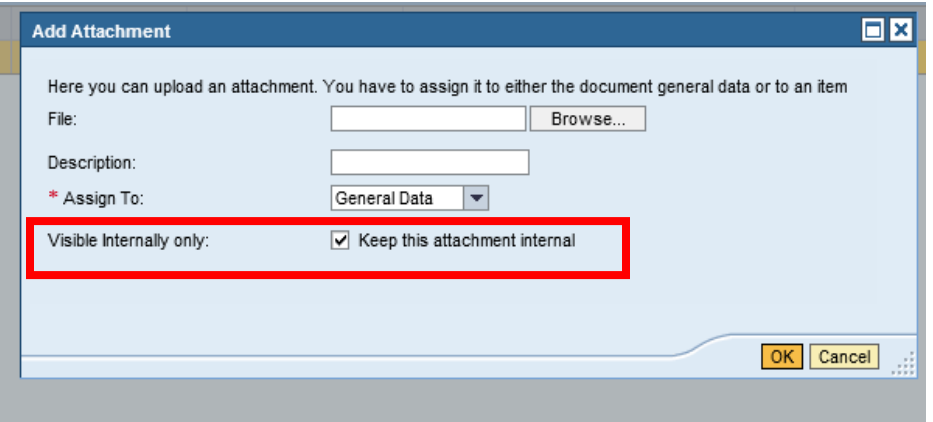

Attachments can be in any file extension. However, it is normally best practice to use common file extensions such as pdf, xlsx, or doc.

e) The Description field is a short description of the attachment; it can be edited by clicking the "Edit Description" **Edit Description** button.

## SAMPLE ATTACHMENTS:

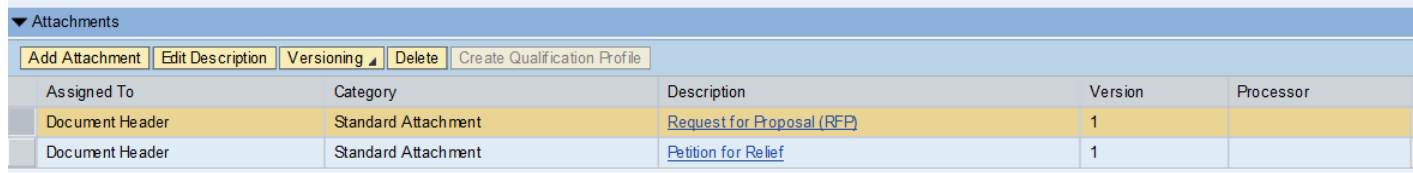

\*You can submit your entire procurement, but unless you previously requested a Pre-Review, it will not be reviewed by OPSCR.

# **Submit the Petition for Relief**

# **Publish the RFx by clicking check first to ensure there are not any errors and to confirm that the Petition for Relief has all relevant information populated and attached, then click**

**the Publish button.** The Publish button is only visible in "Edit" mode. After properly submitting, the status should change to **"Awaiting Approval".**

# **Agency Level Internal Approval**

The RFx may require Agency Manager Approval **BEFORE** Oversight (PPRB) approval.

a) Log into MAGIC and in the "**Home**" screen click "**Universal Worklist**".

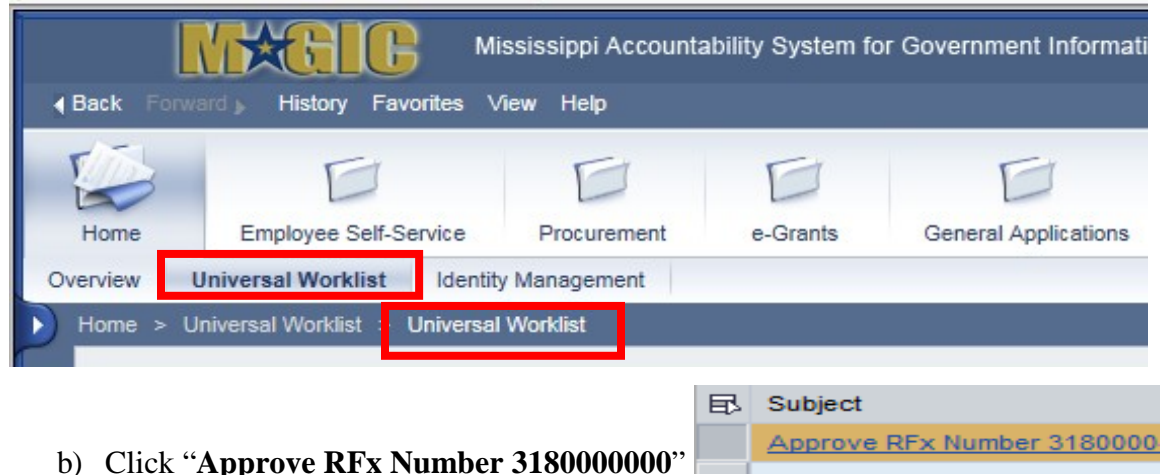

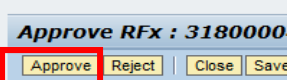

c) Click "**Approve**"  $\frac{Reject \mid \text{Close} \mid \text{Save}}{E}$ , complete the approval process, then click the "**Approval**" tab, you should see **"Open (No Decision Made)"** with the OPSCR analysts names listed. If you do not see the OPSCR analysts names, complete the approval process at the agency level.

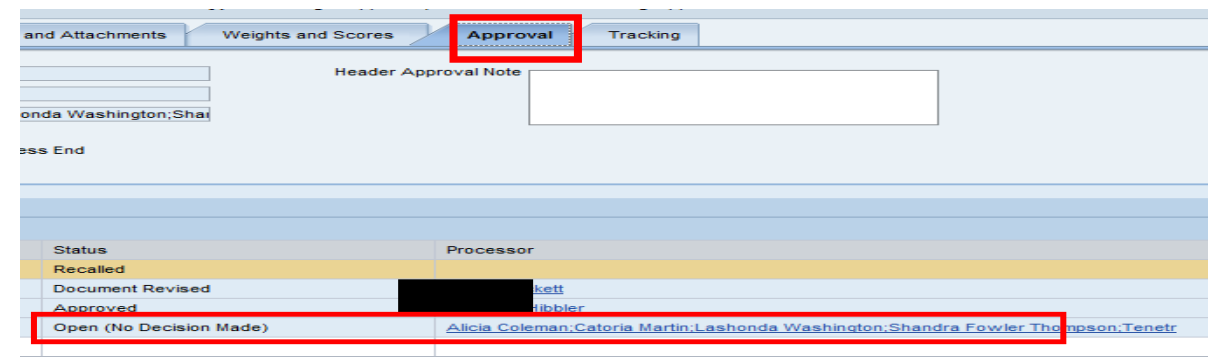

Once the Agency Buyer Manager has approved the OVAR and submitted it by the deadline, OPSCR will review the request and place it on the PPRB agenda for consideration at the next monthly board meeting.

# **ONCE THE PETITION FOR RELIEF IS APPROVED by OPSCR, CONTINUE TO PAGE 9**

**\*\*\*\*The submission is not complete until the Petition for Relief is uploaded to the DFA OPSCR Contract Portal, located at: https://contracts.dfa.ms.gov/. \*\*\*\***

# **AFTER PPRB APPROVAL**

# **Follow-on RFP/RFQ Creation from an Approved OVAR**

Once the Petition for Relief is approved by PPRB, a follow-on RFP/RFQ can be created from the OVAR.

# a.) **Click "Create Follow-on RFx" from your OVAR document**

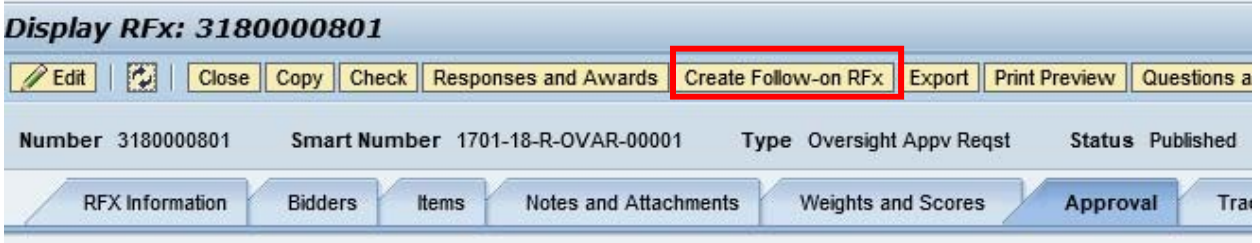

b.) Select "**Yes**"

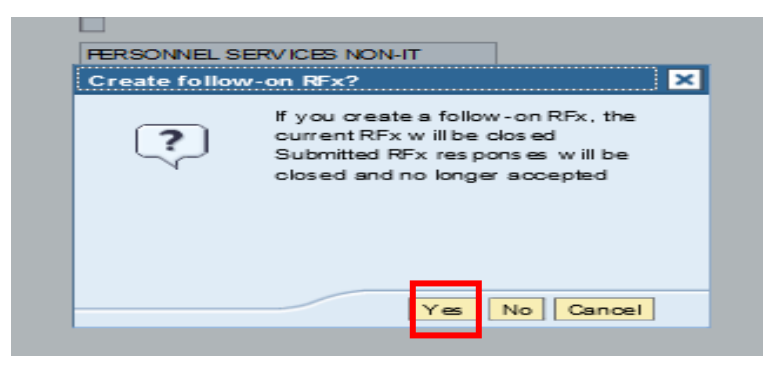

c.) Select "**Create**"

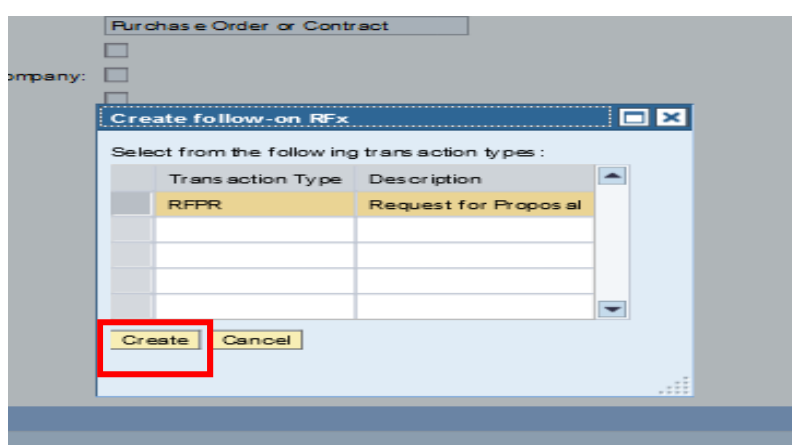

# **RFx Information**

Make sure the **RFx Information > RFx Parameters** tab is selected. Change the following data elements:

## **Identification:**

a) **Publication Type:** Public RFx

# **Dates:**

- b) **Start Date**: Date in the future
- c) **Surrogate Bid Entry Deadline:** Date in the future
- d) **Opening Date**: Date in the future
- e) **Bidder Submission Deadline**: Date in the future (there should be at least 30 days between the "**start date**" and the "**submission deadline**")

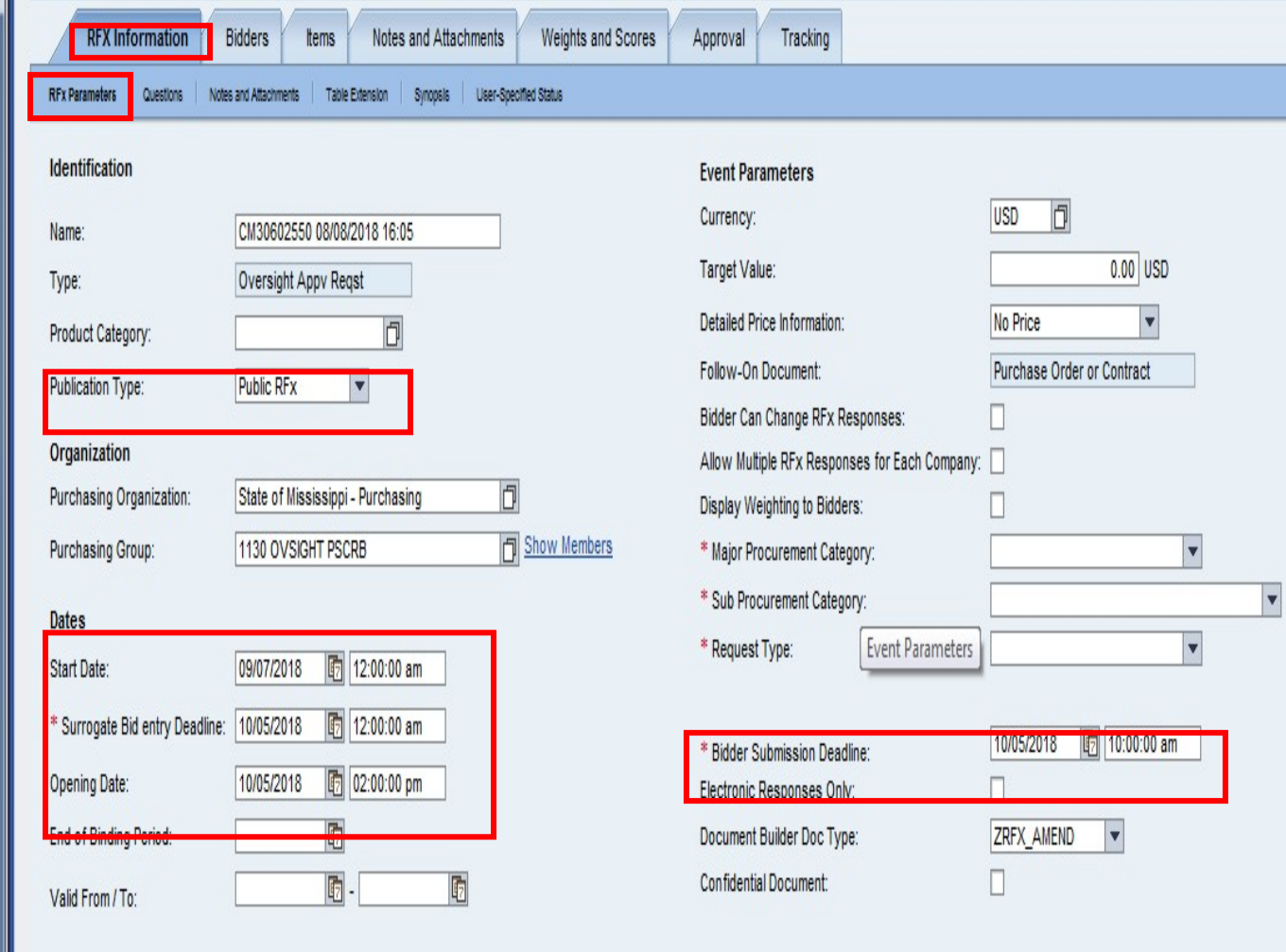

## **Add Actual Bidders and Publish the RFP/RFQ**

d.) Click on the **"Bidders"** tab. Enter ALL vendors according to the relevant product category code.

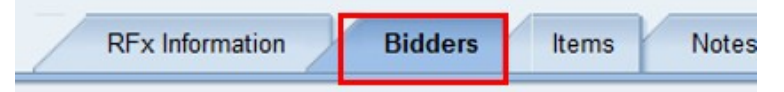

e.) Click "**Search for Bidders**" and choose "**From Internal Directory**"

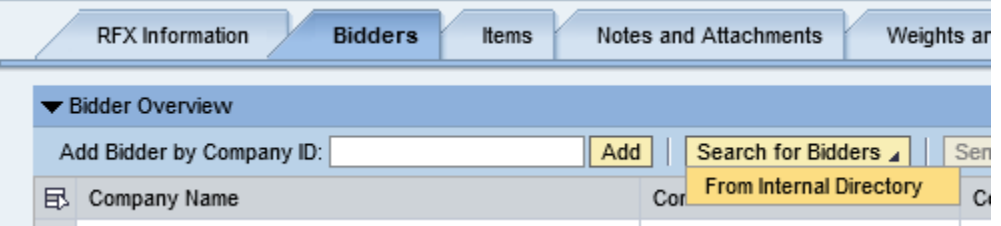

f.) Make sure that the "**View By**" dropdown is set to "**Bidders from Supplier Lists**"

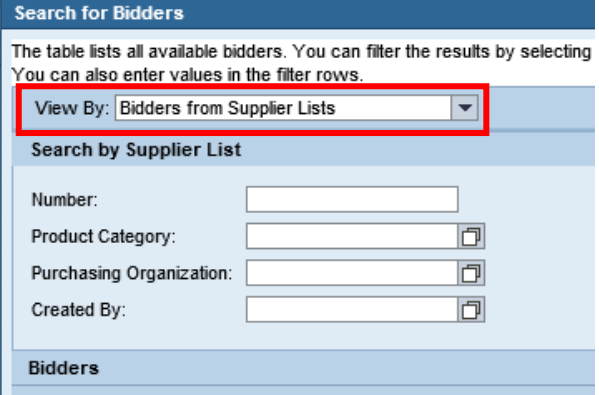

g.) Enter your NIGP code in the "**Product Category**" field and click "**Search**"

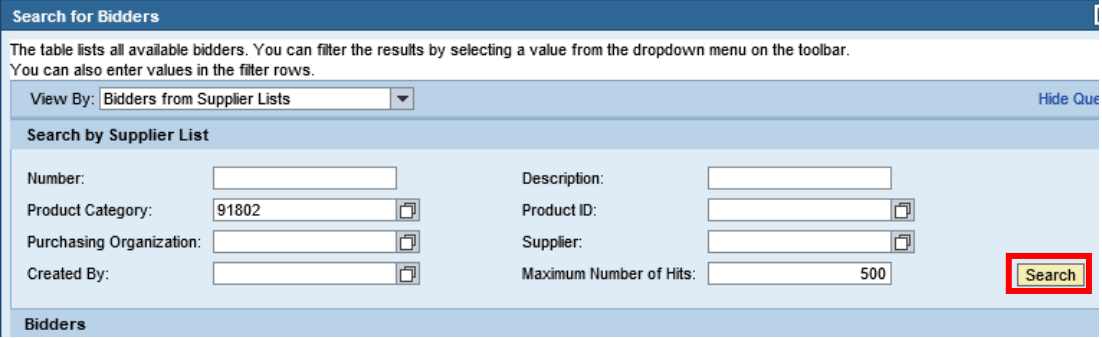

h.) Highlight the product category and click "**Add Selected Bidders**"

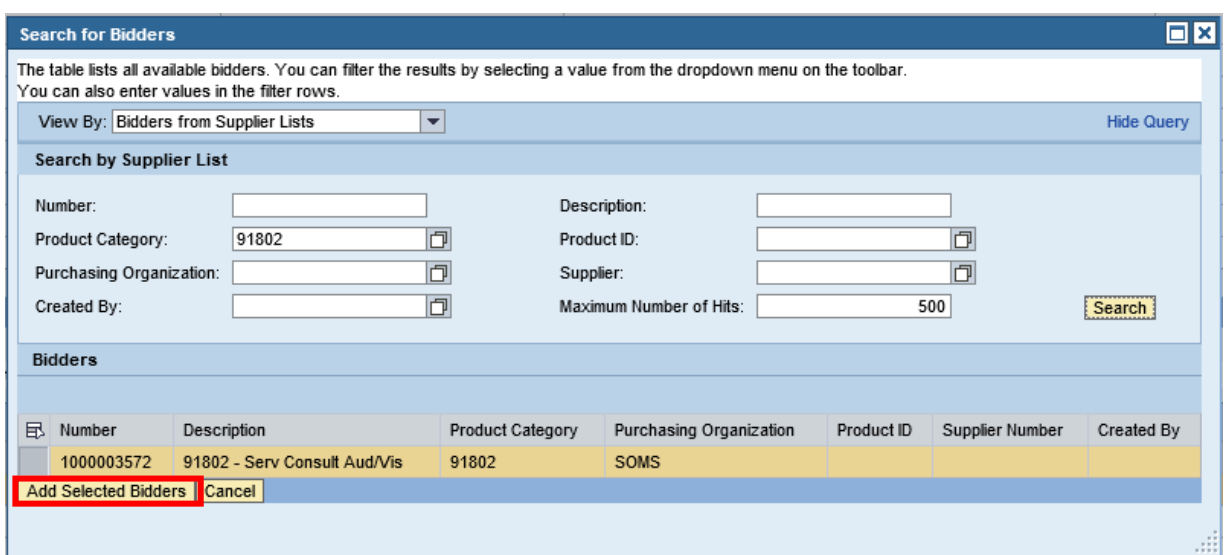

**NOTE:** This will add all bidders registered to that particular NIGP code in MAGIC to your RFx.

e.) Click on the **"Notes and Attachments"** tab and **uncheck** the box marked "Keep this attachment internal". The procurement document **MUST** be visible publicly.

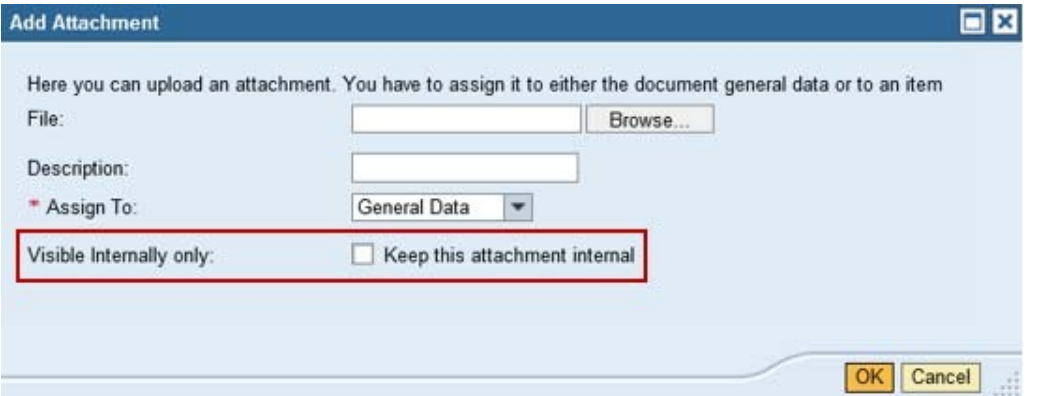

f.) Edit the "Synopsis Description" box to add a note that includes the original "RFx 3180000000" number

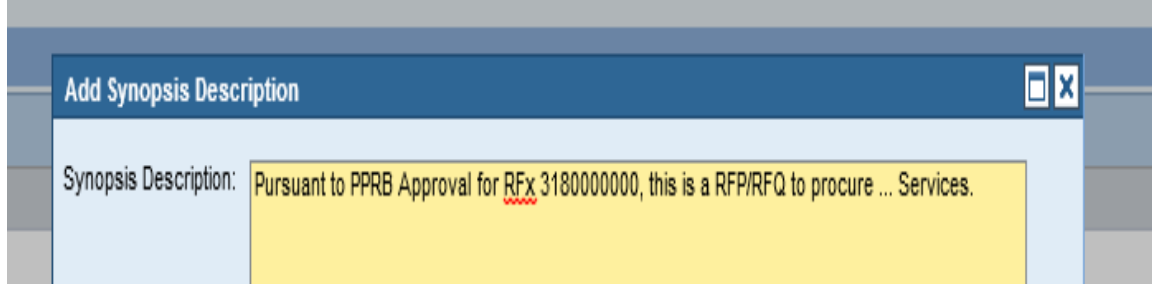

g.) Publish the RFP/RFQ by clicking **Check** first to ensure there are not any errors **and to confirm that the solicitation has all relevant information populated and** 

**attached, and then click on the <b>Publish** button. The Publish button is only visible in "Edit" mode. After properly submitting, the status should change to **"Published".**

h.) To confirm your solicitation accurately published to the procurement portal, please go to [https://www.ms.gov/dfa/contract\\_bid\\_search/Home](http://www.ms.gov/dfa/contract_bid_search/Home/Sell)/Sel[l, p](http://www.ms.gov/dfa/contract_bid_search/Home/Sell)erform a search for your solicitation and ensure it is displayed correctly.

# **Congratulations, you have completed the RFP/RFQ submission process!!!**